# Where's Waldo?: Canvas New RCE Version

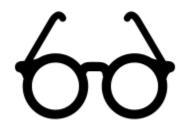

#### Changes to Student View

Waldo's glasses can now be found at the top right-hand corner within your course. Click on the glasses icon and you can switch to Student View.

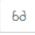

\*Student View can still be found under Settings, located on the right-hand side of the page.

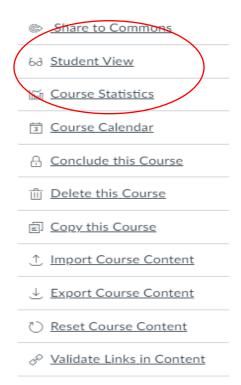

#### Tool Bar

Here are the changes to the RCE tool bar:

Former Tool Bar

 $\mathsf{B} \quad I \quad \cup \quad \underline{\mathsf{A}} \quad \overline{\mathsf{A}} \quad \overline{\mathsf{A}} \quad \overline{\mathsf{A}} \quad \overline{\mathsf{A}} \quad \overline{\mathsf{E}} \quad \overline{\underline{\mathsf{E}}} \quad \overline{\underline{\mathsf{E}}} \quad \overline{\underline{\mathsf{$ ⊞ 🕶 🧬 💥 📧 √x 💶 💟 🔻 🖻 🞵 ¶√ 12pt 🛛 🔹 Paragraph • 🛞 New Tool Bar Edit View Insert Format Tools Table it. Not visible to students 

This portion of the new toolbar still holds the same functions as the former one, but with a little more functionality and a little more streamlining!

| Edit | Vie    | w  | Insert  | Fo     | rmat | ٦ | ools | Table |            |                |                  |
|------|--------|----|---------|--------|------|---|------|-------|------------|----------------|------------------|
| 12pt | $\sim$ | Pa | ragraph | $\sim$ |      | В | I    | U     | <u>A</u> ~ | <u>&amp;</u> ~ | $T^2 \lor \Big $ |
|      |        |    |         |        |      |   |      |       |            |                |                  |

To find out where all the features are now, just hover over a button in the new RCE to uncover their hidden talents! Look for the shooting star icon in this document to uncover some great new features!

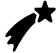

# Editing Options:

Under this button you can find your common Word Processing options.

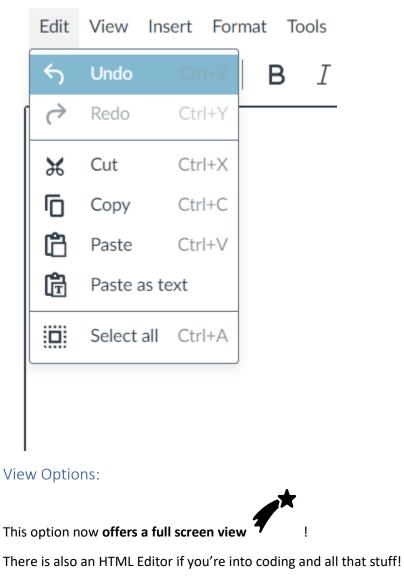

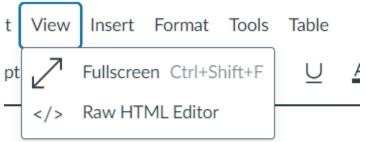

# Insert Options:

From the Insert button, all of your Insert options are streamlined into one place.

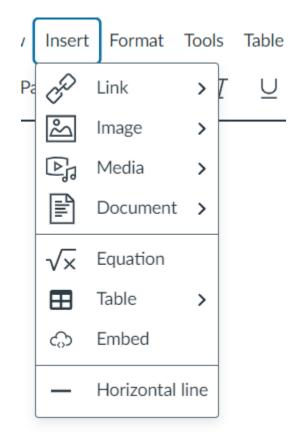

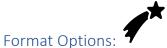

Your format options offer your regular Word Processing features, in addition to a **newbie-"Code,"** all in one place!

Format Tools Table

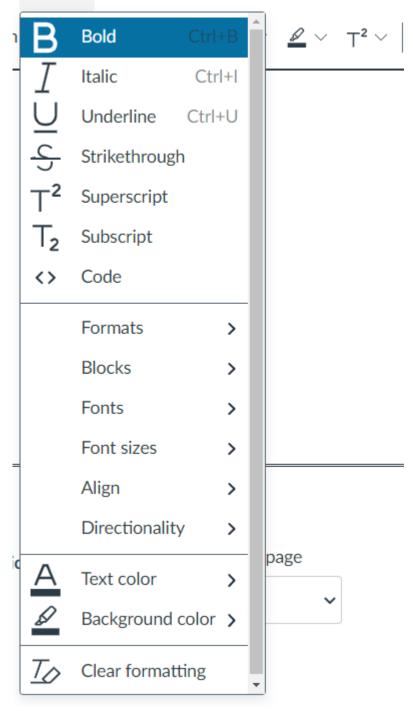

**Tools Options:** 

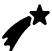

#### Look at that Word Count Feature!

Now even students can use that feature when writing their discussion post responses! Or when submitting a "Text Entry" online assignment.

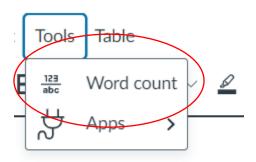

The "Apps" option under the "Tools" options used to look like this, a separate icon on the former RCE tool bar:

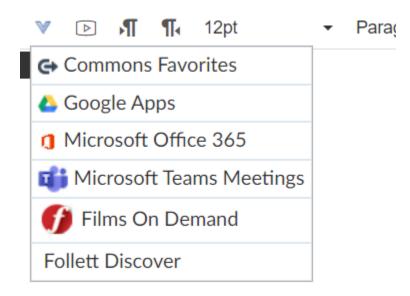

Now, under Tools> Apps, you can find all your External Tools, including your beloved YouTube if you like to embed your videos!

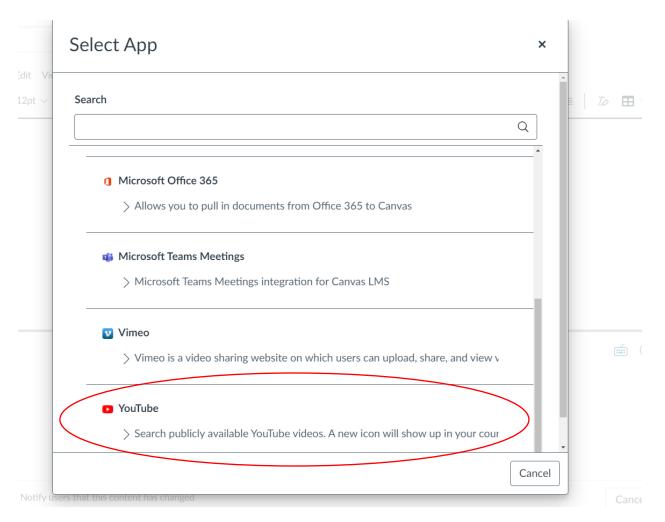

# Links Options:

Under Links, you can insert External Links (websites, etc.) and Course Links:

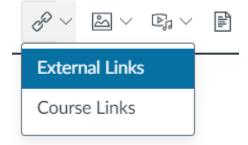

"Course Links" used to be located in the right-hand content linking bar:

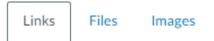

Link to other content in the course.Click any page to insert a link to that page.

| > Pages             |
|---------------------|
| > Assignments       |
| > Quizzes           |
| > Announcements     |
| > Discussions       |
| > Modules           |
| > Course Navigation |

Now, click on "Links" and this will appear... same design just different location:

| A   | dd 🛛 🗙                             |
|-----|------------------------------------|
| L   | inks 🗸                             |
|     | ک Search                           |
| Ent | er at least 3 characters to search |
| >   | Pages                              |
| >   | Assignments                        |
| >   | Quizzes                            |
| >   | Announcements                      |
| >   | Discussions                        |
| >   | Modules                            |
| >   | Course Navigation                  |
|     |                                    |
|     |                                    |

#### Images Options:

Under the Images icon, you can now have the option, all in one place to: Upload Images, Insert Course Images, or add User Images.

# Students can now upload images directly in the RCE without having to course files and then insert their images! Same for you!

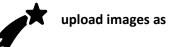

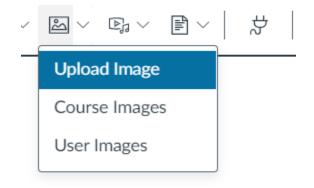

To upload your own image, click "Upload Image" and this will appear:

| Jpload Image<br>drop, or click to browse your computer |
|--------------------------------------------------------|
|                                                        |

The "Course Images" option also allows you to upload images those fantastic images that are already associated with your course:

| Add                                   | ×            |
|---------------------------------------|--------------|
| Course Files                          | ~            |
| Images V Date Added                   | $\checkmark$ |
| Q Search                              |              |
| Enter at least 3 characters to search |              |
|                                       |              |

And the "User Images" option allows you to upload images from My Files in Canvas.

| Add        |              | × |
|------------|--------------|---|
| User Files |              | ~ |
| Images     | ∽ Date Added | ~ |
| Q Search   |              |   |

Enter at least 3 characters to search

### Media Options:

Media uploads are now centralized in one button.

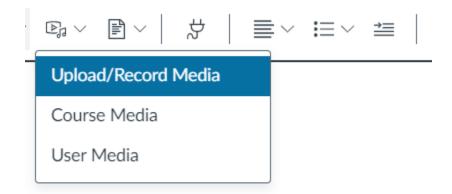

You can still upload or record media directly through Canvas through the "Upload/Record Media" option.

Under "Course Media," you can upload media files associated with the course.

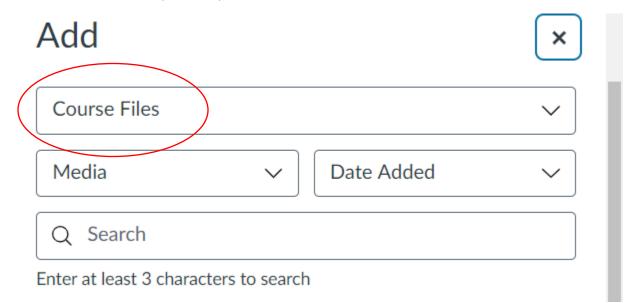

Under "User Media," you can upload media from your media files in Canvas.

# Upload Documents Options:

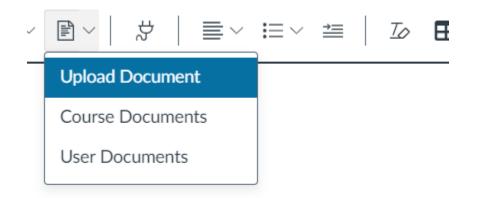

To upload files from your computer, click on the "Upload Document" option:

| Upload File |                                                                | ×            |
|-------------|----------------------------------------------------------------|--------------|
| Computer    |                                                                |              |
|             |                                                                |              |
|             | Upload File<br>Drag and drop, or click to browse your computer | )<br>I       |
|             |                                                                |              |
|             |                                                                | Close Submit |

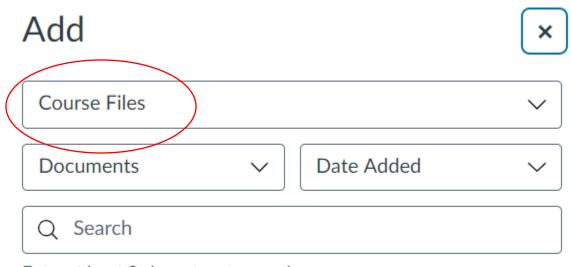

To upload files associated with the course, click the "Course Documents" option:

Enter at least 3 characters to search

And, to upload files associated with your files in Canvas, click the "User Documents" option.

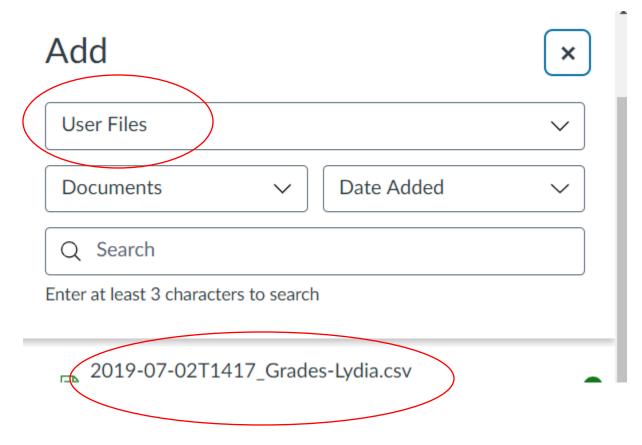

# External Tools/ Apps Options:

External Apps can also be found by clicking on this icon on the new tool bar. Think of it as a plug-in!

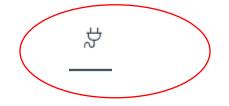

#### Other Editing Options:

There are basic editing functions that are still on the toolbar, just a different location:

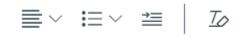

Including the "Table Insert" options:

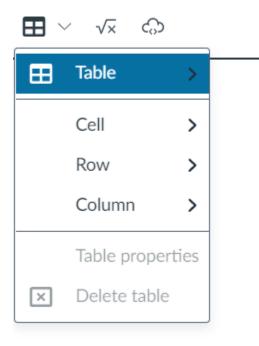

The "Equation Insert" Feature:

| Use the toolbars here, or Switch View to Advanced to type/paste in LaTeX                                                                                                    | × |
|----------------------------------------------------------------------------------------------------|---|
| + Basic $\pi$ Greek $\oplus$ Operators $\leq$ Relationships $\Leftrightarrow$ Arrows { Delimiters $\infty$ Misc<br>$\sup_{\text{sub}} \frac{n}{m} \sqrt{\sqrt[n]{-} \&l_{\ell} \binom{n}{m}} \stackrel{\frac{1}{2}}{\frac{f}{2}} \frac{f}{f} \stackrel{\prime}{\underline{}} \pm \pm \pm \pm \pm \pm \pm \pm \pm \pm \pm \pm \pm \pm \pm \pm \pm \pm$ |   |
| $ \begin{array}{c} \text{sub} & m & \nabla & \nabla & \mathbb{R} (m)^{-3} & f & -1 & -1 & -1 & -1 & -1 & -1 & -1 $                                                                                                    |   |
| Switch View to Advanced                                                                                                    | _ |
|                                                                                                    |   |
|                                                                                                    |   |
|                                                                                                    |   |
|                                                                                                    | , |
|                                                                                                    |   |
| Add to student to-do                                                                                                    |   |
| Allow in mastery paths                                                                                                    |   |
|                                                                                                    |   |

|           | ed Code" option: <b>7</b> |       |     |
|-----------|---------------------------|-------|-----|
| යා        |                           |       |     |
|           |                           |       |     |
|           | -                         | <br>  |     |
| Embeo     | 1                         | <br>  | <   |
| Embed Cod | le                        |       |     |
|           |                           |       |     |
|           |                           | <br>  |     |
|           |                           | Close | nit |
|           |                           |       | ,   |

# Summary of New Changes

In summary, you have some new features in the new RCE, but mainly you will find the same features that are now streamlined in one place! You just have to play to find them!

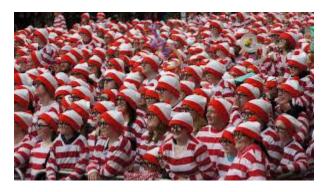